# **AntMover 0.9 – A Text Structure Analyzer**

## **Overview and User Guide**

#### *1.1 Introduction*

*AntMover* 1.0 is a prototype version of a general learning environment that can be applied to the analysis of text structure in any field or discipline, and to any text type. In this user guide, I will explain its main features and an overall guide to its use.

Before giving a detailed account of the system, it should be stressed that as an aid to teachers and learners, *AntMover* can be used in a quite simple manner, and requires little explanation. This is because most of the commonly used functions are intuitively placed on the screen via the system's graphical user interface (GUI), and there is an extensive use of warnings to prevent novice users from inadvertently modifying or deleting essential parts of the system. Ease of use in this context is essential, as it is known that many learners and even teachers may not have well developed computer literacy skills.

On the other hand, *AntMover* is also designed to be a completely general learning system and so knowledgeable users can modify almost all aspects of the system to suit their particular needs. This feature is vital if the system is to be used as a serious aid to research on text analysis. Unfortunately, modifying the system for a particular task is not trivial and so some instruction is required. Saying this, *AntMover* has also been designed to make these changes as apparent as possible, and so it is anticipated that any user with only a short exposure to the system will be able to implement these changes.

To reflect the different ways in which *AntMover* can be used, this guide will first cover some of the essential elements of the system that all users will need to understand. Following this, some of the more complex aspects will be covered. Areas discussed in this guide are as follows:

- *AntMover* 1.0 specifications
- **•** Installing and Uninstalling *AntMover*
- z Launching and Exiting *AntMover*
- Basic Operations
- Modifying Decisions made by *AntMover*
- Viewing Training Data and Knowledge Data Sets
- Viewing Project and General Preferences
- $\bullet$  Creating a New Project
- Selecting and Modifying an Existing Project

#### *1.2 AntMover 1.0 Specifications*

*AntMover* was developed using the programming language PERL 5.6.1, and a number of modules available through the CPAN (*Comprehensive Perl Archive Network*) at http://www.cpan.org/. These modules are Tk, Win32::FileOp, File::DosGlob, Tk::SplitFrame, Lingua::Eng::Sentence, and Tk::ROText. *AntMover* was developed using the *Komodo 1.2* interactive development environment (IDE) available from ActiveState (http://www.activestate.com/), and compiled into an executable (.exe) file using ActiveState's *Perl Development Kit* (http://www.activestate.com/). Some of the more important specifications of the *AntMover* system are listed below.

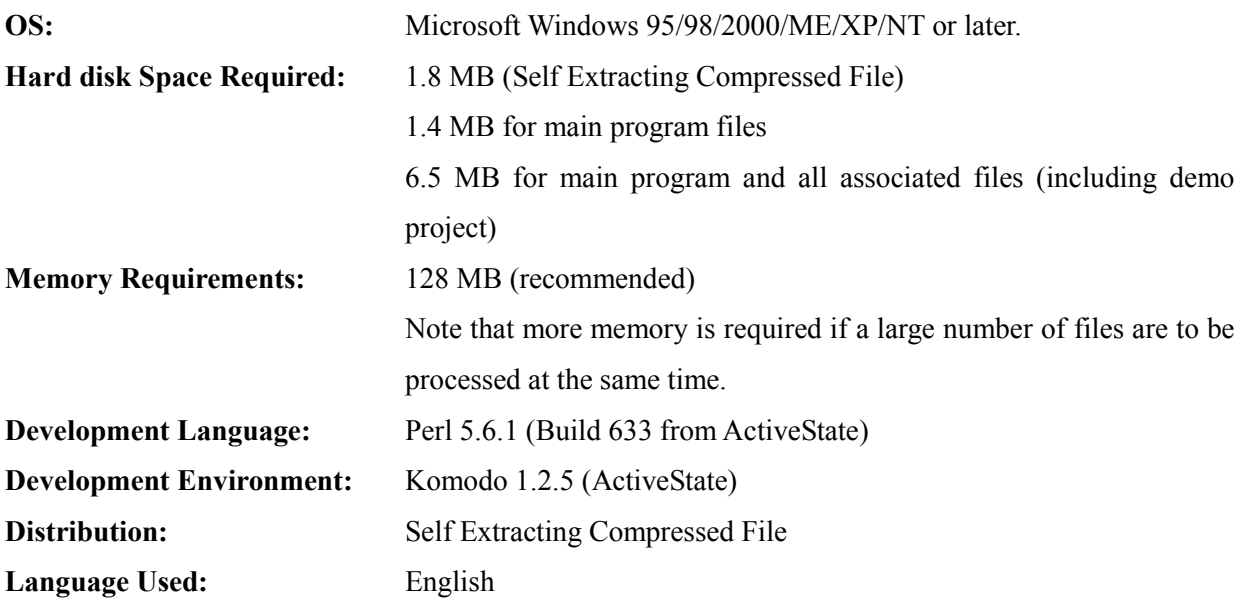

#### *1.3 Installing AntMover*

*AntMover* is distributed as a single self extracting compressed zip file. To install the *AntMover* files and directories, simply double click on the .exe file and expand the zip file onto the user hard-drive After expanding the software, the directory structure shown in Figure 1.1 is created.

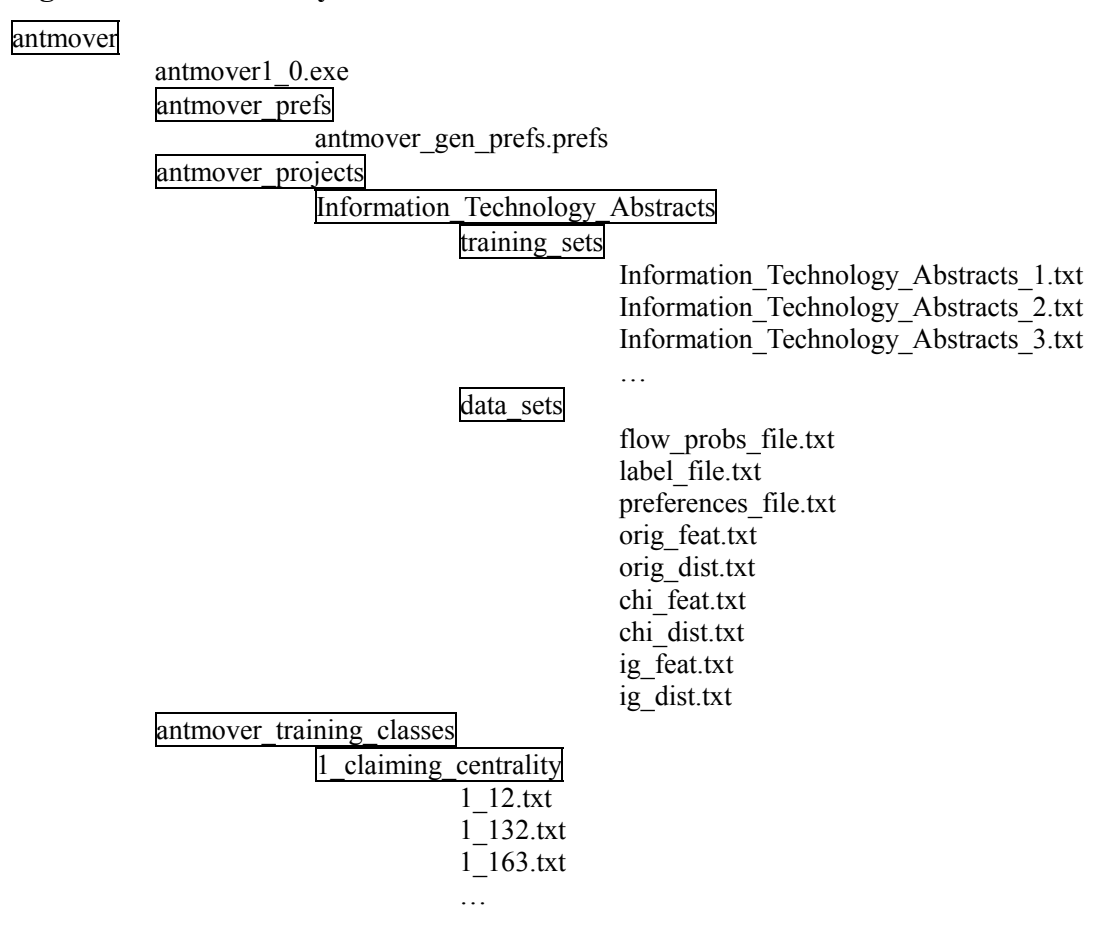

## **Figure 1.1 Directory Structure of** *AntMover* **Software**

*1.3.1 Important Directories Used by* AntMover

#### **antmover:**

Holds all files and subdirectories required by the system.

#### **antmover\_prefs:**

Stores the file holding information about general system preferences.

#### **antmover\_projects:**

Stores all projects created by the system.

## **antmover\_training\_classes:**

Stores a set of directories containing raw training data for the system.

## **Information\_Technology\_Abstracts:**

A predefined project for analyzing abstract structure in computer science.

## **training\_sets:**

Stores a set of training files specially formatted for use by the system.

## **data\_sets:**

Stores essential files used for processing data in a project.

## **1\_claiming\_centrality:**

A sample directory that holds a set of training data. Note that the format of the directory name corresponds to a class number followed by an underscore and then the class label with underscores replacing label spacing.

## *1.3.2 Important Files Used by* AntMover

## **[antmover\_1\_0.exe]:**

The main *AntMover* program.

## **[antmover\_gen\_prefs.prefs]**

A file storing general system preferences and settings.

#### **[\*.\*.txt]:**

A file used as raw data for training the system. Note that any file name can be used, but it must be formatted as text, i.e., a .txt file.

## **[orig/chi/ig\_feat.txt]:**

A file storing a ranked list of features and feature weights used in a project, calculated using either a raw frequency measure (orig), chi-squared (chi), or information gain (ig).

## **[orig/chi/ig\_dist.txt]:**

A file storing a 'bag of clusters' representation for each file in the project training data, based on the feature reduction procedure used. Raw frequency measure (orig), chi-squared (chi), or information gain (ig).

## **[flow\_probs\_file.txt]:**

A file storing probability information about common groupings of step units used in a project.

## **[label\_file.txt]:**

A file storing the class names and labels used in a project.

#### **[preferences.txt]:**

A file storing the preferences and settings used when creating a project.

## **[Information\_Technology\_Abstracts\_1.txt]:**

An example file used to store a specially formatted version of the first training data file used in the project "Information\_Technology\_Abstracts".

## *1.4 Uninstalling AntMover*

To uninstall *AntMover*, simply delete the directory antmover, and all subdirectories and files.

## *1.5 Launching AntMover*

To launch *AntMover*, double click on the antmover.exe icon in the antmover directory. After launching the program, the 'main window' of *AntMover* will be displayed (Figure 1.2).

#### **Figure 1.2 Main Window of** *AntMover*

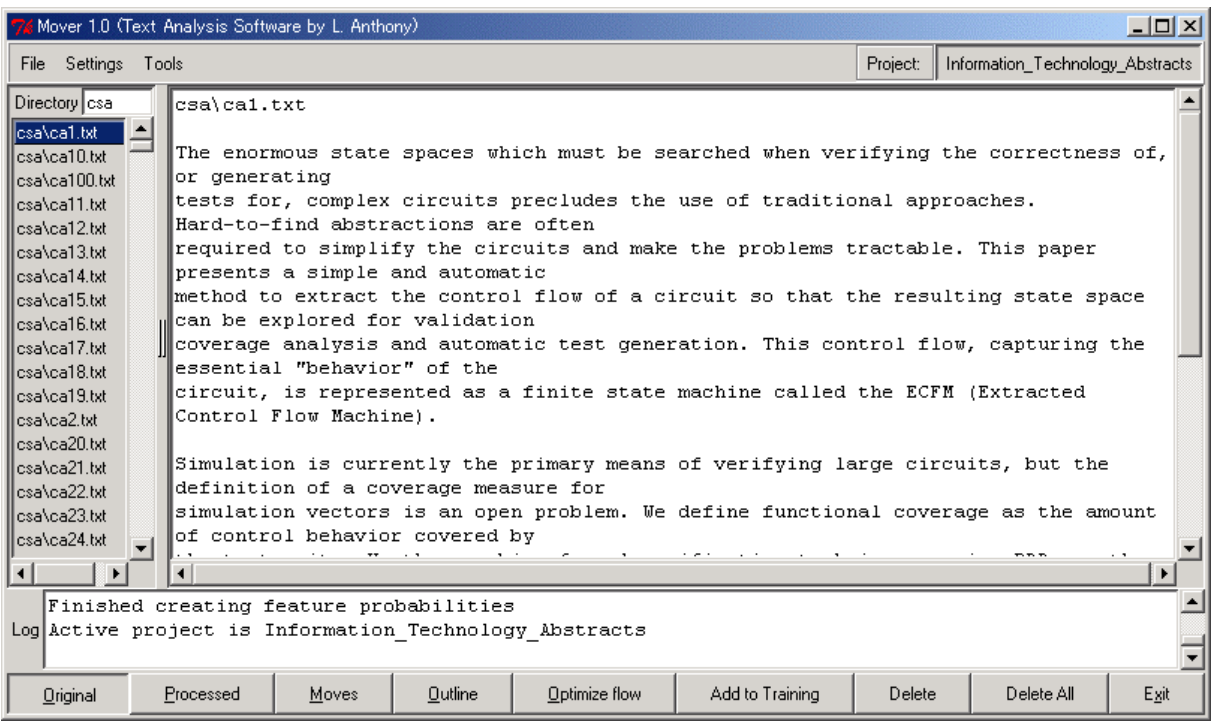

The 'Main Window' is composed of five areas. At the top of the window is the 'Menu Bar', which is used for file operations, viewing and changing system settings, and accessing various tools of the system. The options available from the 'Menu Bar' are shown in Figure 1.3.

#### **Figure 1.3 Menus used in** *AntMover*

New Project Select Project Delete Project Open Data Directory Open Data File Save Output Exit

Choose Highlight Foreground Color Choose Highlight Background Color View Project Preferences View General Preferences

**File Settings Tools** Line Editor **View Training Sets** View Data Sets Process All Files

On the left side of the 'Main Window' is the 'File List' frame that shows all current files under investigation. The default directory storing the current files is set in the 'General Preferences Window' (see later). On the right side of the 'Main Window' is the 'Analysis Frame' that displays the results of applying the *AntMover* analysis depending on which viewing option is chosen (see below). Under the 'Analysis Frame' is a small 'Log Frame' that provides a log of the system events as *AntMover* is running. This can be useful for detecting errors and problems encountered during the creation and modification of system projects. The row of buttons or 'Button Bar' at the bottom of the 'Main Window' serve a number of functions, including changing the viewing option of the text under investigation, optimizing the system analysis to account for structural flow, adding texts to the project training data, and deleting files in the 'File List' frame.

#### *1.6 Exiting AntMover*

Exiting *AntMover* can be achieved in one of three ways: 1) Select the "Exit" option from the FILE menu, 2) Click on the Exit button on the right of the 'Button Bar', and 3) Click on the 'close window' icon at the top right of the 'Main Window' (Figure 1.4).

#### *1.7 Getting Started with AntMover*

When *AntMover* is launched for the first time, it is setup with the optimum settings to

#### **Figure 1.4 Exiting** *AntMover*

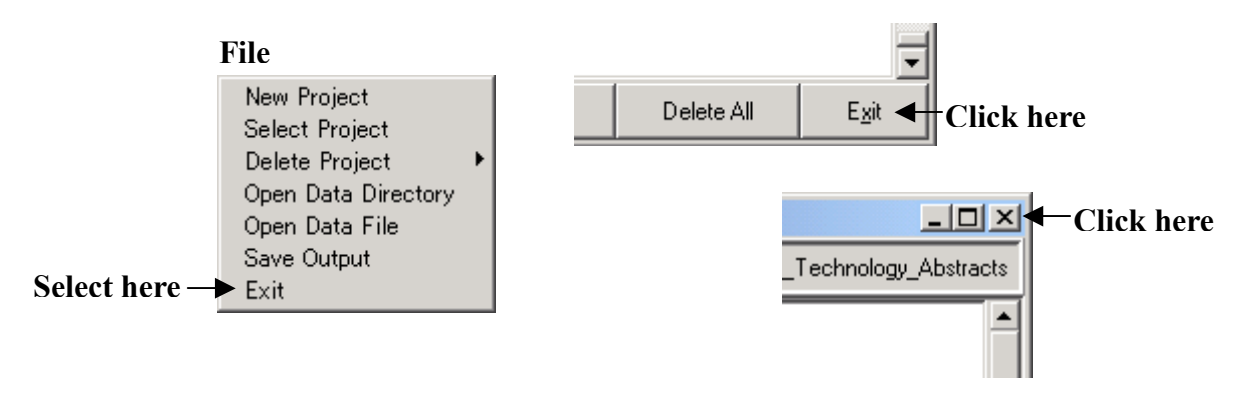

conduct an analysis of move structure in RA abstracts of computer science using the 'Modified CARS Model' described in Chapter Four of this thesis. *AntMover* also launches with a set of 600 computer science abstracts with which to try out the system. Using the following procedure, *AntMover* can be quickly used to analyze this set of example texts.

#### *Step 1: Launch AntMover*

This will open the 'Main Window' with the list of 600 example texts appearing in the 'List Frame'.

#### *Step 2: Click on a text in the 'List Frame' to analyze the text.*

When a text from the 'List Frame' is selected, the original file is displayed in the 'Analysis Frame' in its original state without applying any formatting (Figure 1.5).

## *Step 3: Click on the Processed button in the 'Button Bar'*

When the *Processed View* is selected, the target text will be automatically processed into step units, and other formatting problems corrected (Figure 1.6).

## *Step 4: Click on the Moves button in the 'Button Bar'*

When the *Moves View* is selected, the step units of the target text will be automatically classified into appropriate steps of the structural model (Modified CARS Model), and

**Figure 1.5** *AntMover* **in the 'Original' Viewing Mode**

| $ \Box$ $\times$<br>Mover 1.0 (Text Analysis Software by L. Anthony)                                                                                                    |                                                                                                    |                                      |         |               |                 |          |                                  |  |      |  |  |
|----------------------------------------------------------------------------------------------------|----------------------------------------------------------------------------------------------------|--------------------------------------|---------|---------------|-----------------|----------|----------------------------------|--|------|--|--|
| File Settings Tools                                                                                                    |                                                                                                    |                                      |         |               |                 | Project: | Information_Technology_Abstracts |  |      |  |  |
| Directory csa                                                                                                    | lcsa\ca1.txt                                                                                                    |                                      |         |               |                 |          |                                  |  |      |  |  |
| $\equiv$<br>$\sf lcsa\text{-}c\bar{a}1.txt$<br>lcsa\ca10.txt-<br>lesa\ea100 txt.<br>llcsa\ca11.txt<br>lcsa\ca12 txt.<br>lesa\ea13 txt.<br>lcsa\ca14.txt<br>llcsa\ca15.txt<br>lcsa\ca16.txt<br>lesa\ea17 txt. | The enormous state spaces which must be searched when verifying the correctness of,<br>or generating<br>tests for, complex circuits precludes the use of traditional approaches.<br>Hard-to-find abstractions are often<br>required to simplify the circuits and make the problems tractable. This paper<br>presents a simple and automatic<br>$\parallel$ method to extract the control flow of a circuit so that the resulting state space<br>can be explored for validation<br>coverage analysis and automatic test generation. This control flow, capturing the |                                      |         |               |                 |          |                                  |  |      |  |  |
| lcsa\ca18 txt-<br>llesa\ea19 txt.<br>llcsa\ca2.txt-<br>ll csa\ca20.txt.<br>llcsa\ca21.txt                                                                                                    | essential "behavior" of the<br>circuit, is represented as a finite state machine called the ECFM (Extracted<br>Control Flow Machine).<br>Simulation is currently the primary means of verifying large circuits, but the                                                                                                    |                                      |         |               |                 |          |                                  |  |      |  |  |
| ll csa\ca22.txt-                                                                                                    |                                                                                                    | definition of a coverage measure for |         |               |                 |          |                                  |  |      |  |  |
| llcsa\ca23.txt<br>lcsa\ca24.txt-                                                                                                    | simulation vectors is an open problem. We define functional coverage as the amount<br>of control behavior covered by<br>$\mathbf{v}$<br>$\cdot$ $\sim$ $\cdot$<br>---<br>$\cdot$ .                                                                                                    |                                      |         |               |                 |          |                                  |  |      |  |  |
| Finished creating feature probabilities<br>Log Active project is Information Technology Abstracts                                                                                                    |                                                                                                    |                                      |         |               |                 |          |                                  |  |      |  |  |
| Original                                                                                                    | Processed                                                                                                    | Moves                                | Outline | Optimize flow | Add to Training | Delete   | Delete All                       |  | Exit |  |  |

## **Figure 1.6** *AntMover* **in the 'Processed' Viewing Mode**

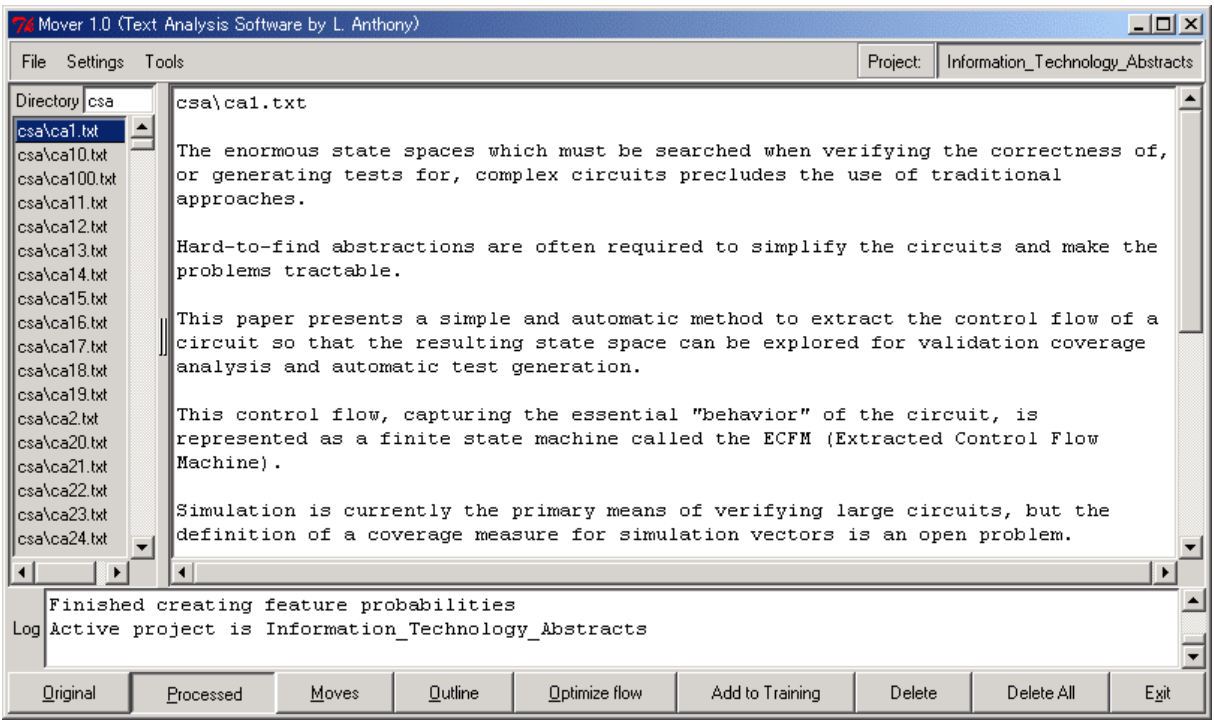

**Figure 1.7** *AntMover* **in the 'Moves' Viewing Mode** 

| $ \Box$ $\times$<br>Mover 1.0 (Text Analysis Software by L. Anthony)                                                                                                    |                                                                                                    |         |                                                                                                    |                 |        |            |      |  |  |  |
|----------------------------------------------------------------------------------------------------|----------------------------------------------------------------------------------------------------|---------|----------------------------------------------------------------------------------------------------|-----------------|--------|------------|------|--|--|--|
| File Settings Tools                                                                                                    |                                                                                                    |         | Project:<br>Information Technology Abstracts                                                                                                    |                 |        |            |      |  |  |  |
| Directory csa                                                                                                    | csa\ca1.txt                                                                                                    |         |                                                                                                    |                 |        |            |      |  |  |  |
| ⊫<br>$\textsf{csa}\textsf{ca1.txt}$<br>lcsa\ca10.txt-<br>lcsa\ca100.txt<br>lcsa\ca11.txt<br>lcsa\ca12.txt<br>lcsa\ca13.txt<br>lcsa\ca14.txt<br>lcsa\ca15.txt<br>lcsa\ca16.txt<br>lcsa\ca17.txt<br>lcsa\ca18.txt<br>lcsa\ca19.txt<br>lcsa\ca2.txt-<br>lcsa\ca20.txt.<br>lcsa\ca21.txt | Class 2 (topic generalization) 2nd Opinion<br>approaches.<br>Class 2 (topic generalization) 2nd Opinion<br>∭the problems tractable .<br>Class 9 (outlining purpose) 2nd Opinion<br>analysis and automatic test generation . |         | The enormous state spaces which must be searched when verifying the correctness of<br>, or generating tests for , complex circuits precludes the use of traditional<br>$\parallel$ Hard - to - find abstractions are often required to simplify the circuits and make<br>This paper presents a simple and automatic method to extract the control flow of a<br>circuit so that the resulting state space can be explored for validation coverage |                 |        |            |      |  |  |  |
| csa\ca22.txt<br>lcsa\ca23.txt<br>lcsa\ca24.txt-                                                                                                    | Class 10 (announcing principle findings) 2nd Opinion                                                                                                    |         |                                                                                                    |                 |        |            |      |  |  |  |
| Finished creating feature probabilities                                                                                                    |                                                                                                    |         |                                                                                                    |                 |        |            |      |  |  |  |
| Log Active project is Information Technology Abstracts                                                                                                    |                                                                                                    |         |                                                                                                    |                 |        |            |      |  |  |  |
| Original<br>Processed                                                                                                    | Moves                                                                                                    | Outline | Optimize flow                                                                                                    | Add to Training | Delete | Delete All | Exit |  |  |  |

## **Figure 1.8** *AntMover* **in the 'Outline' Viewing Mode**

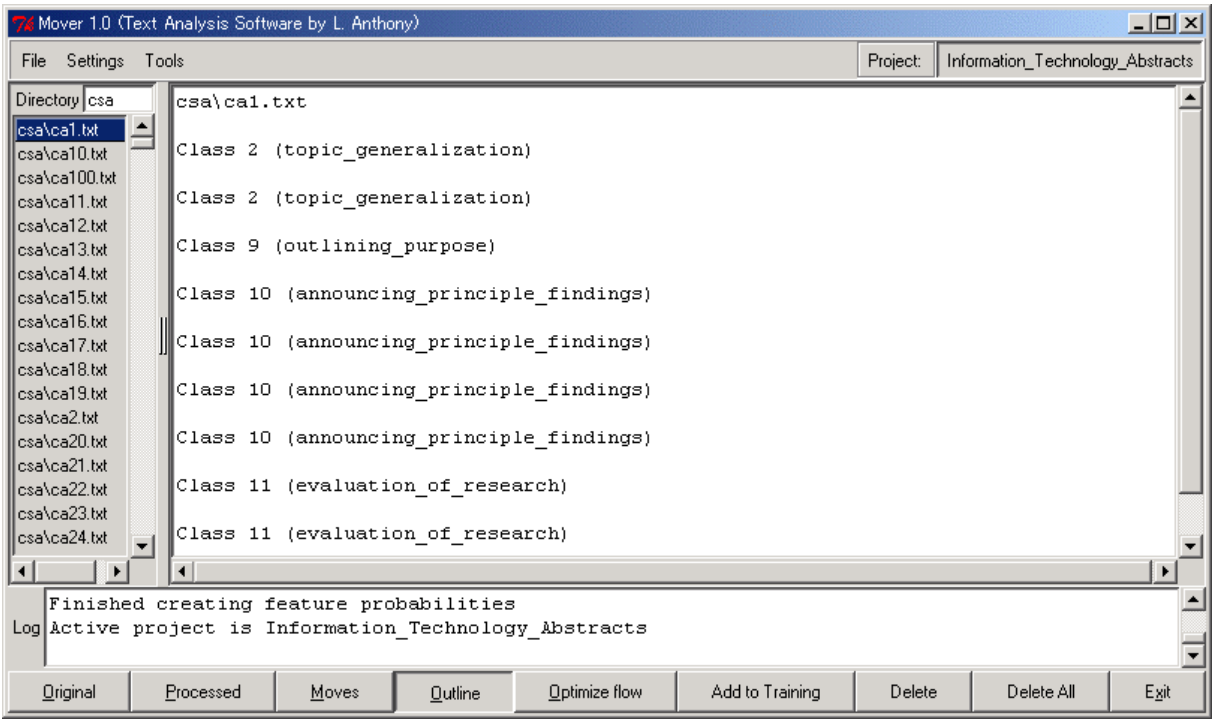

displayed with the class number and label above each step unit of the text (Figure 1.7).

## *Step 5: Click on the Outline button in the 'Button Bar'*

When the *Outline View* is selected, only the class number and label assigned to each step unit of the text is shown. This allows a user to quickly assess the overall structure of the target text (Figure 1.8).

#### *Step 6: Removing files from the 'File List' frame*

At any time, the currently selected file or all files in the 'File List' can be removed from *AntMover* (but not erased from the computer) by clicking on either the Delete button or DeleteAll button (Figure 1.9).

#### **Figure 1.9 Deleting Files from the 'File List' Frame**

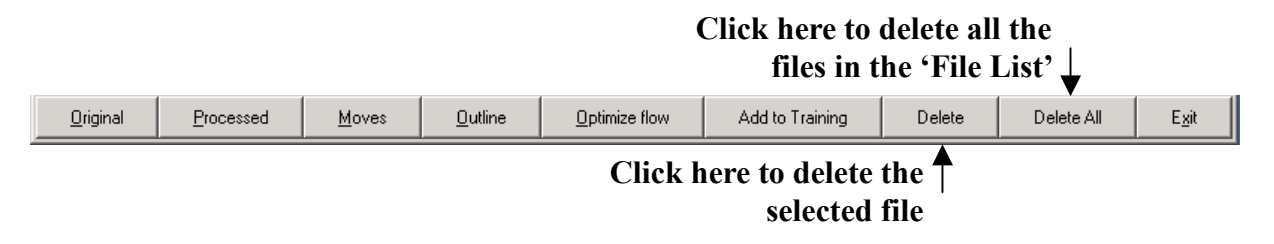

#### *Step 7: Selecting a new file or directory*

To open a new file for analysis or a directory of files for analysis, select either the "Open Data File" option or "Open Data Directory" option from the FILE menu. This will bring up a standard Windows dialog box for selecting either files or directories. (Note the language of these dialog boxes will correspond to the language of the OS installed on the user's computer) (Figure 1.10).

#### *Step 8: Analyzing text inputted via the keyboard using the* **Line Editor** *tool*

Text can be input into *AntMover* directly from the keyboard using the *Line Editor* tool. Selecting the *Line Editor* tool from the TOOLS menu, will put an 'active' indicator mark next to the

**Figure 1.10 Selecting a file or directory in** *AntMover*

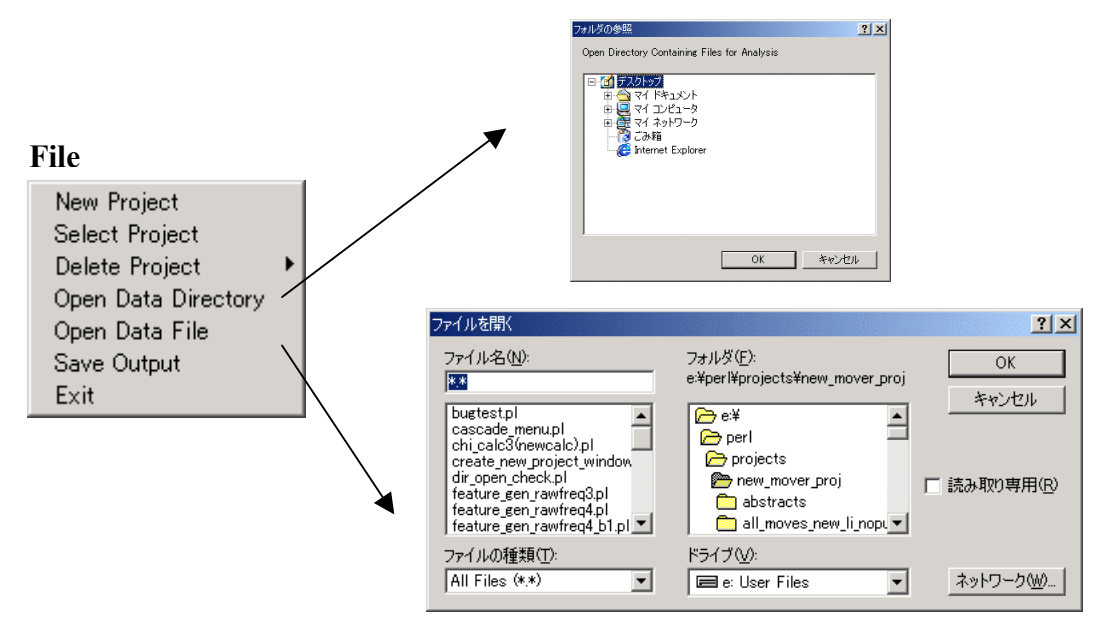

option, and cause a new 'Line Editor Entry Frame' to appear at the bottom of the 'Main Window'. Text typed into the entry box can be added to the 'File List' frame by pressing the Add button on the right of the frame, or hitting the <RETURN> key. Text added to the 'List Frame' can then be processed in the exactly the same way as a file loaded into the system using the procedure described in Step 7 (Figure 1.11).

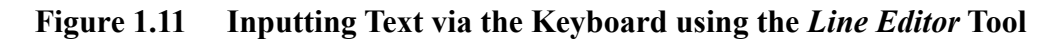

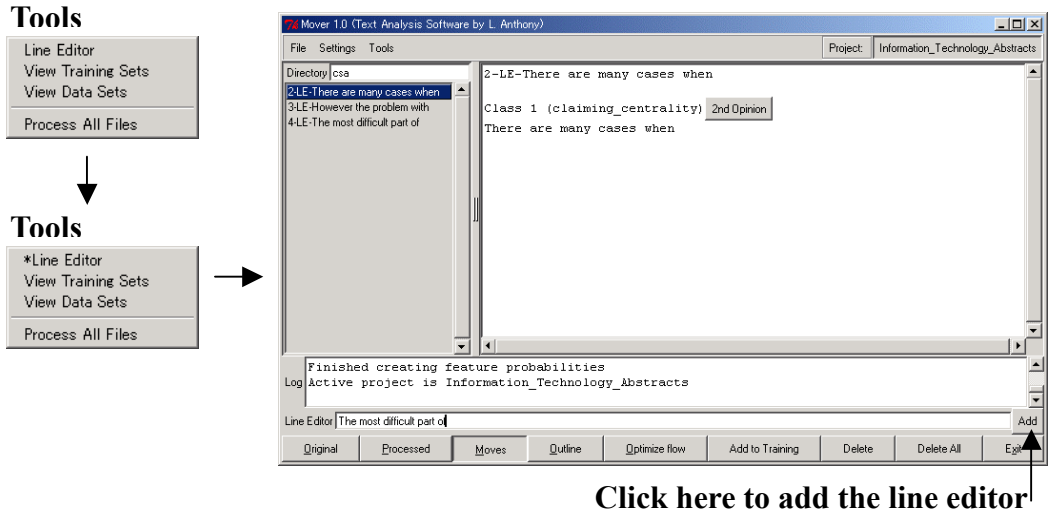

**text to the 'File List'**

## *Step 9: Batch Processing Files for Analysis*

When a file in the 'File List' is selected for the first time, *AntMover* performs all processing and

analysis of the file, and displays the results in the chosen view selected in the 'Button Bar'. For longer texts, this can take several seconds to complete and means a delay occurs before the results appear in the 'Analysis Frame'. If a large number of files are to be processed and viewed consecutively, it is sometimes preferable to process all the files at once in a single 'batch' process. This allows texts to then be viewed in any viewing mode almost instantaneously. To process all texts chose the "Process all Files" option from the TOOLS menu. This will bring up a warning dialog box about the time required to complete the task (Figure 1.12). Press the 'YES' button in this box to start the batch processing. Note that all processed files are stored in active memory to allow them to be viewed immediately, so it is important to ensure that enough memory is available to complete the process. Note also that the language of all warning dialog boxes will correspond to the language of the OS installed on the user's computer.

**Figure 1.12 Warning Dialog Box that Appears before Batch Processing of Files** 

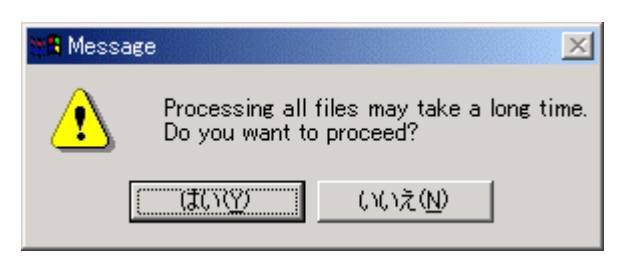

#### *Step 10: Saving output from the 'Analysis Frame'*

Output that appears in the 'Analysis Frame' can be saved at any time by choosing the "Saved Output" option under the FILE menu. This will bring up a standard Windows dialog box to specify the name and location of the file containing the saved output (Figure 1.13).

#### **Figure 1.13 Saving output from the 'Analysis Frame'**

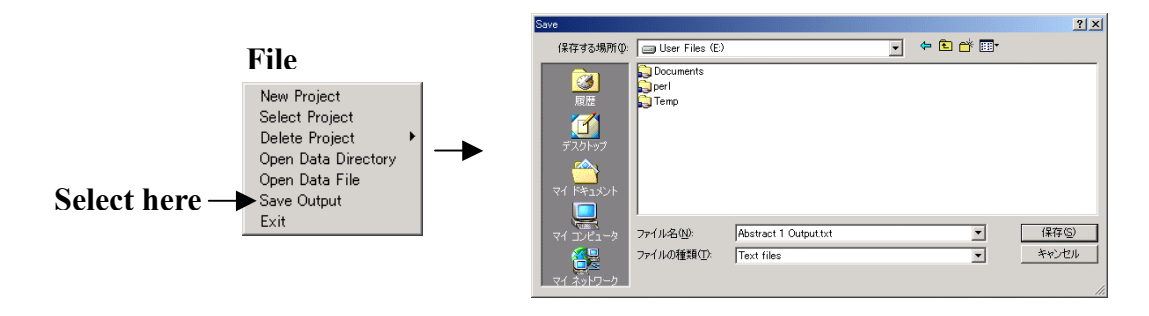

#### *1.8 Modifying the Results of the AntMover Analysis*

The example in Figure 1.14 shows the results of applying *AntMover* to a chosen text in the 'File List'. From the example, it can be seen that the second step unit of the text has been misclassified by the system. To correct this error, the user has two options available.

**Figure 1.14 'Main Window' showing a Misclassified Step Unit** 

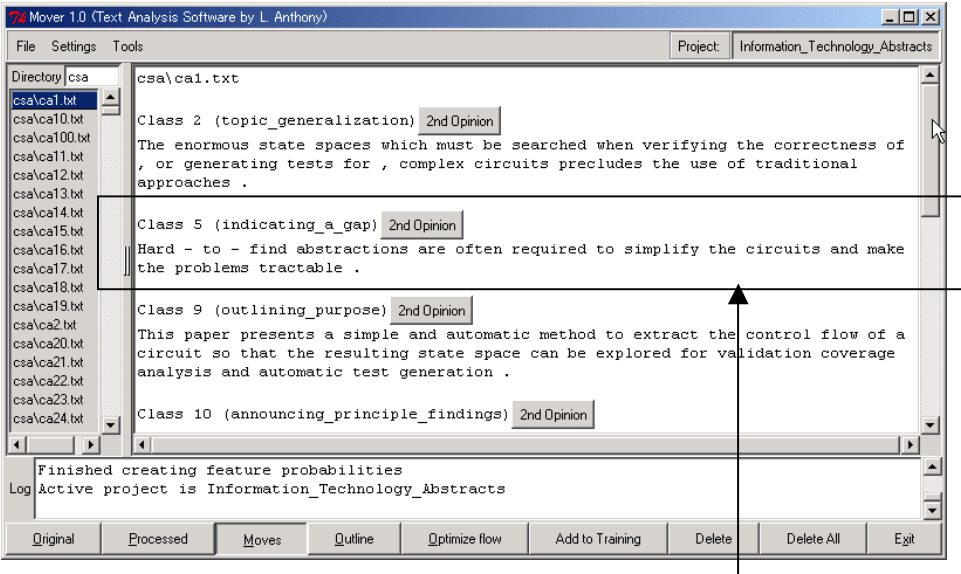

**Misclassified Step Unit**

#### *1.8.1. Optimizing the Results of AntMover to Account for Structural Flow*

The initial results generated by *AntMover* are based on an analysis of step units in isolation. However, in many cases it is better to consider the 'flow' of the text from one step unit to the next and adjust the results to account for common groupings of structural elements. This adjustment can be performed automatically by clicking on the Optimize Flow button in the 'Button Bar'. If any adjustments are made by the system, they are highlighted in the 'Analysis Frame' in a highlight color. The default highlight color is 'blue' (Figure 1.15).

#### *1.8.2 Getting a Second Opinion about the Results*

Sometimes, the system will still make errors even after adjusting for structural flow (see above). In this case, the user can choose to view a ranking of the decisions the

#### **Figure 1.15 Applying Flow Optimization to Correct a Misclassified Step Unit**

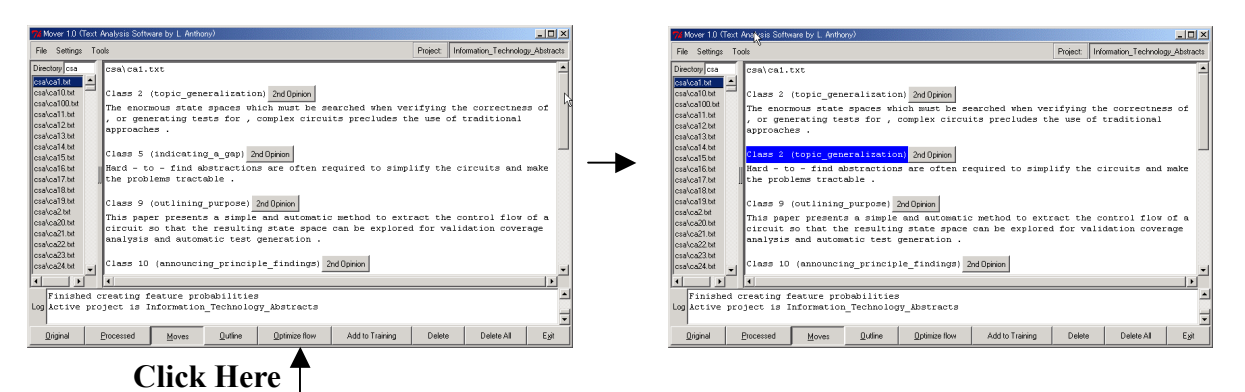

system makes for a particular step unit, by clicking on the 2nd Opinion button in the 'Analysis' Frame' next to the step unit label. Clicking on the button brings up a small list box with a ranking of the decisions from the most probable decision at the top to the least probable decision at the bottom. Any ranked decisions can be selected in this list box, and the changes will be highlighted in the 'Analysis Frame' (Figure 1.16).

**Figure 1.16 Applying a "2nd Opinion" to Correct a Misclassified Step Unit** 

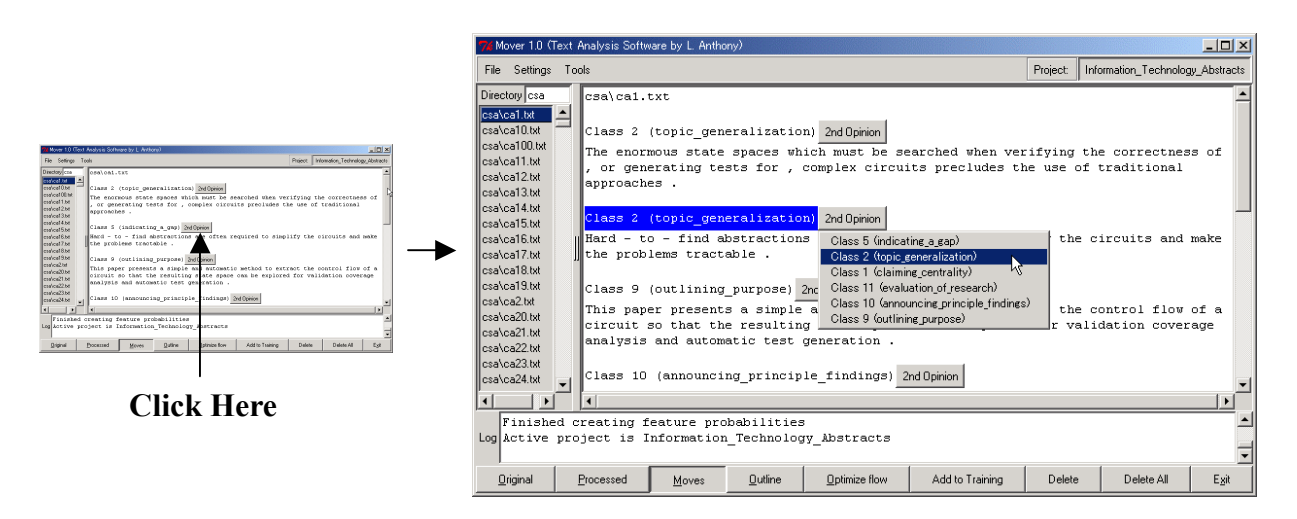

#### *1.9 Adding a Processed Text to the Project Training Data*

Step units that are misclassified by *AntMover* are very important to the system as a whole. This is because errors relate to a poor internal representation of the target class in the system. By adding these misclassified steps to the training data for a project after they have been corrected, and 're-training' the system on this new data, the system can automatically adjust its internal representation to reflect this new information. This, in turn, results in a greater accuracy of the system over time.

Adding a corrected step unit (or any new step unit) to the training data of a project is easy to carry out. First, correct the label given to the misclassified step unit using one of the methods described in Section 1.8. Then, click on the Add to Training button in the 'Button Bar'. This creates a new 'Add to Training' frame at the bottom of the 'Main Window'. Using the buttons on the left of the 'Add to Training' frame to jump between the different step units in the 'Analysis Frame', move the highlighted selection to the misclassified step unit. The class number and label of this step unit is shown on the right side of the 'Add to Training' frame. When the right step unit has been selected, press the Save button to save the step unit as a new training example of the specified class (Figure 1.17).

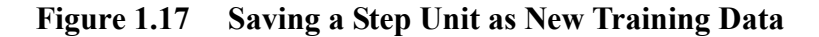

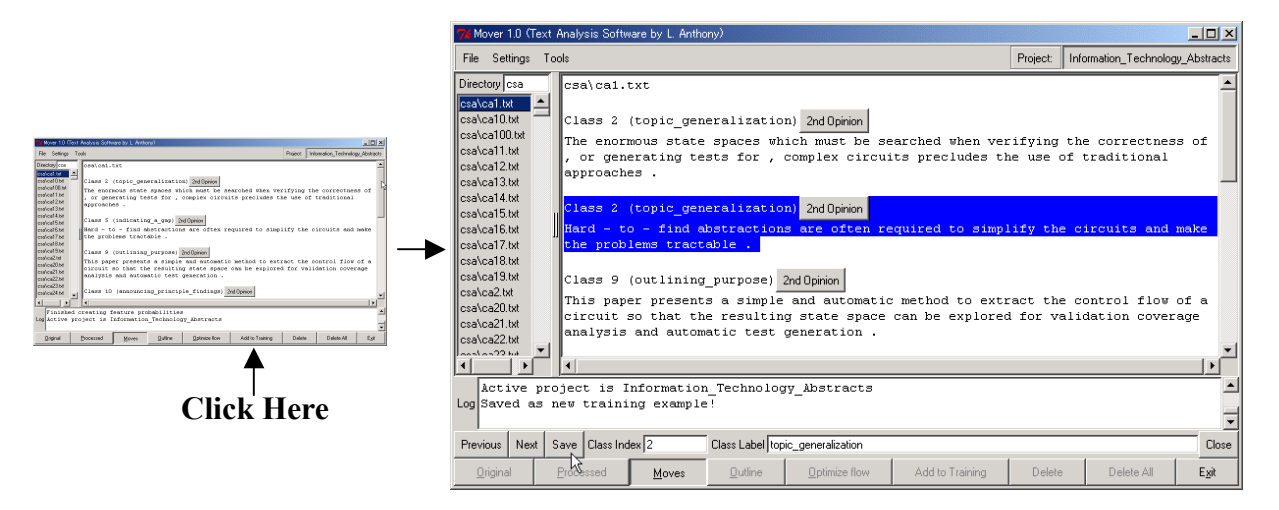

At any time before pressing the Save button, the step unit labeling can be corrected using either one of the methods described in Section 1.8, or by directly typing in changes in the entry boxes on the right side of the 'Add to Training' frame. Note that it is also possible to type new class numbers or labels into the entry boxes, and this will create new classes for the system to learn. This is useful, for example, if a new type of step unit is encountered during the analysis.

After saving one or more new training examples, it is necessary for the system to apply these examples in the creation of a modified knowledge representation of the target class. This is usually termed 'retraining' the system. To retrain *AntMover*, choose the "Select Project" option from the FILE menu. This will automatically bring up the current settings of the working project in a 'Select Project' window. To retrain the system, enter 'yes' in the 'retraining system' entry box, and click on the Open button at the bottom of the new window to re-open the project after the new knowledge representation has been created (Figure 1.18).

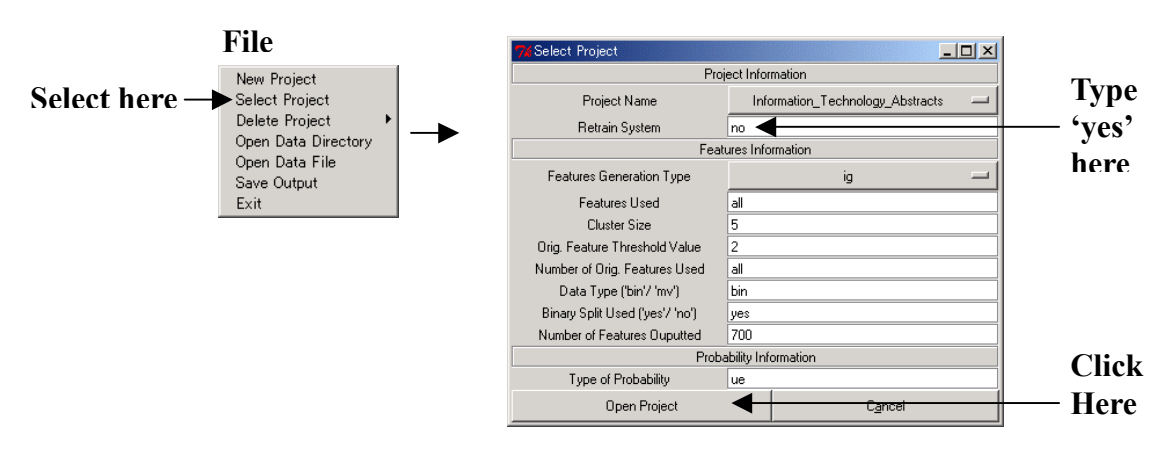

**Figure 1.18 Retraining** *AntMover* **using the Select Project Window**

#### *1.10 Viewing Training Data*

All training data used in a particular project can be viewed directly via the 'View Training Sets' window. This can be accessed by selecting the "View Training Sets" option in the TOOLS menu. Clicking on a class in the left hand frame will display the class label, number of examples and an list of all training examples for the class in the right hand frame (Figure 1.19).

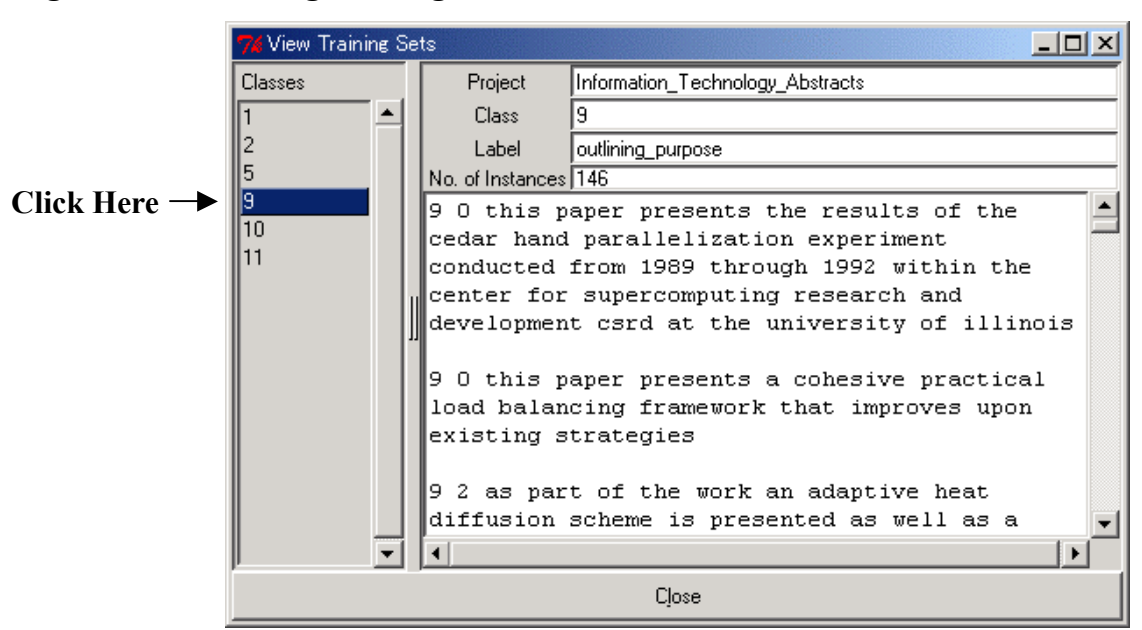

**Figure 1.19 Viewing Training Data** 

#### *1.11 Viewing Data Used in a AntMover Project*

For each project, a list of all features (clusters) used by the system to represent the individual step units, and the 'bag of clusters' distribution for each training data example can be viewed in the 'View Data Sets' Window. This can be accessed by selecting the "View Data Sets' option in the TOOLS menu. When the 'View Data Sets' window appears, either type of data can be selected in the left frame. Clicking on 'Features' will show the number and listing of features used in a project, ranked according to their score as determined by the feature selection procedure applied. Similarly, clicking on 'Distribution' will show the number of training instances and there feature distributions in the right frame of the window (Figure 1.20).

**Figure 1.20 Viewing Data used in a** *AntMover* **Project**

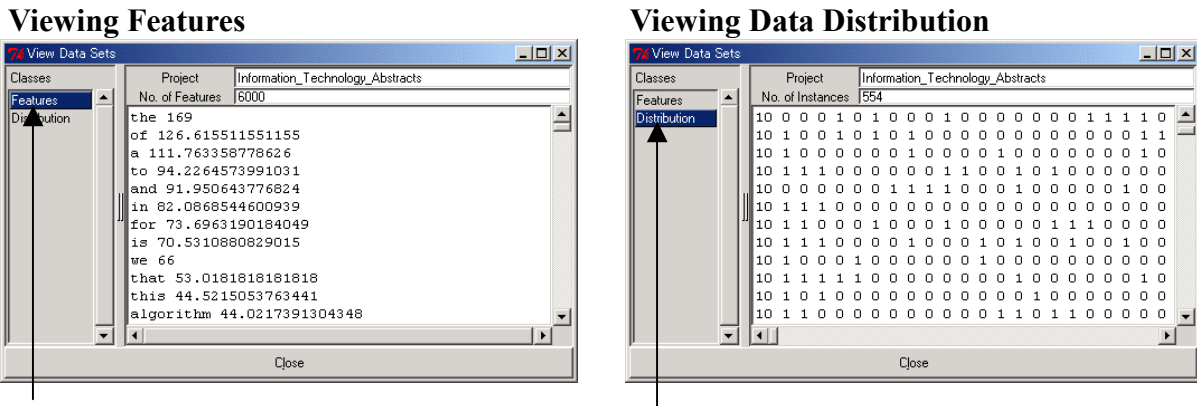

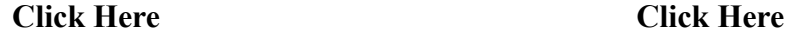

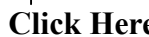

#### *1.12 Viewing Project and System Preferences*

The current settings and preferences in the working project can be viewed in the 'Project Preferences' window that can be accessed by selecting the "View Project Preferences" option in the SETTINGS menu. Similarly, system wide settings that are applied when creating and opening projects can be viewed and altered in the 'General Preferences' window, which is accessed by selecting the "View General Preferences" option in the SETTINGS menu (Figure 1.21).

 $\overline{\blacksquare}$ 

## **Figure 1.21 Viewing Project and General Preferences**

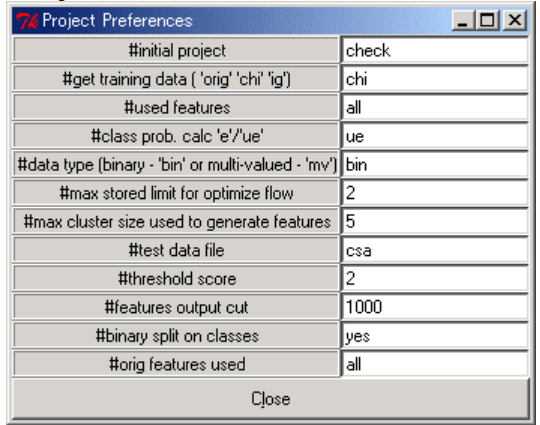

#### **Project Features**

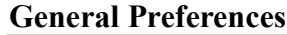

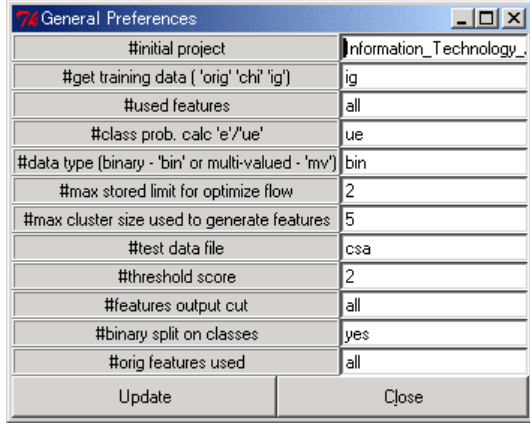

## *1.13 Changing the Highlight Color*

The foreground and background colors used when highlighting a step unit that has been corrected using the 'Flow Optimization' or '2nd Option' features can be changed by selecting the "Choose Highlight Foreground Color" and "Choose Highlight Background Color" options under the SETTINGS menu. This brings up a dialog box in which the desired color can be selected from a wide range of system colors (Figure 1.22).

#### **Figure 1.22 Changing Foreground and Background Color Settings**

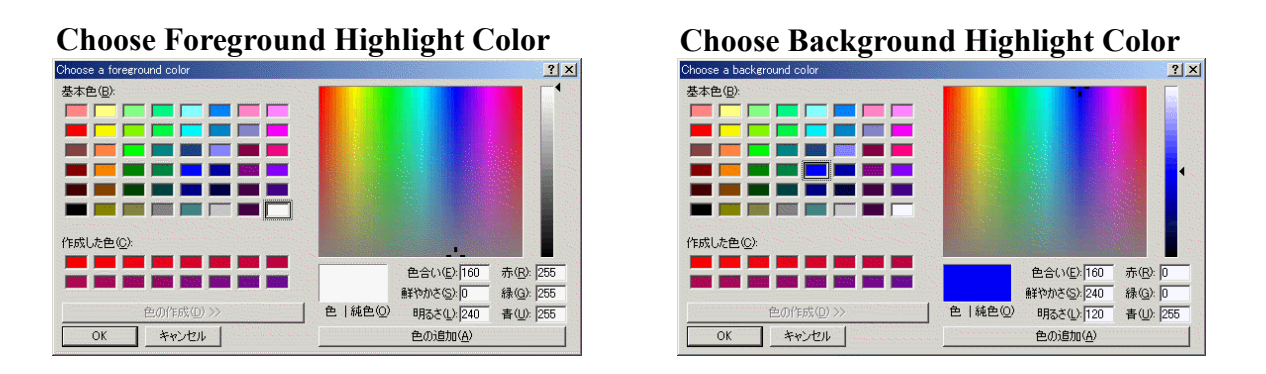

#### *1.14 Creating a New Project*

Creating a new project within *AntMover* is a relatively simple procedure. First, select the "Create New Project" option under the FILE menu. This brings up the 'Create New Project' window (Figure 1.23).

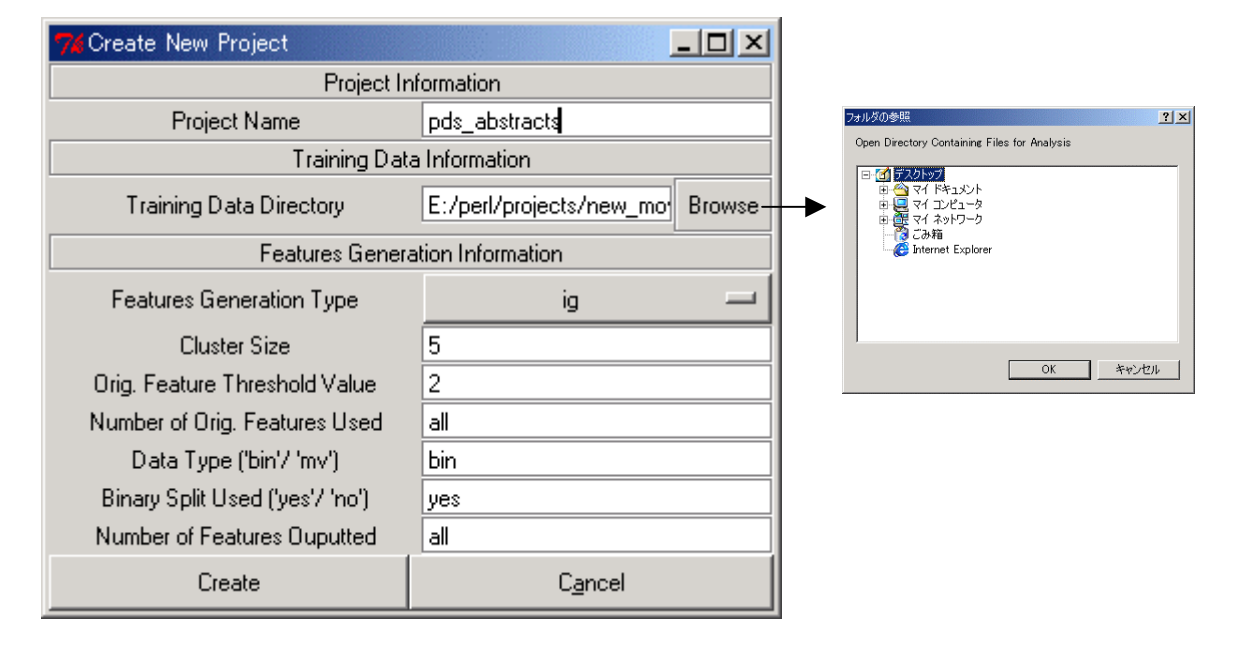

#### **Figure 1.23 'Create New Project'Window**

In the 'Create New Project' window, a number of choices have to made. First, type in the name of the new project in the 'Project Name' entry box. Next, check the path name of the directory that contains the raw data used for training the system. Note that the default pathway points to a directory "antmover training classes" which is created in the "antmover" directory when the system is installed. However, this can be changed by typing in a path name directly, or browsing the OS file system for the directory. Next, select the type of feature selection procedure to be employed. Options available are to select features according to the frequency of occurrence ("orig"), the chi-squared measure ("chi"), or using Information Gain  $("ig")$ .

If the "orig' option is selected, the following parameters need to be set:

#### *Cluster Size:*

This corresponds to the size of the token clusters used in the knowledge representation.

#### *Orig. Feature Threshold Value:*

This determines the cut off point at which features will be stored. For example, to only store features that occur with a frequency of two or more select a threshold of two.

#### *Number of Orig. Features Used:*

This determines the number of features used in the representation, after the threshold value has been applied. For example, selecting a threshold of two and a number of features of five will force the system to create a representation using only the top five most frequent features that occur with a frequency of two or more in the training data as a whole.

#### *Data Type ('bin' / 'mv')*

This determines how the features used by the system are weighted in the 'bag of clusters' representation of training data. The 'bin' option uses a binary (1 0) representation in which a feature has a weight of one if it appears in the training data, and a weight of zero if it is absent. The 'mv' option, on the other hand, weights features by the frequency of occurrence.

To perform CHI and IG feature selection, the system first creates a data representation using the 'orig' option, and uses this to calculate the CHI and IG scores depending on which has been selected. Therefore, all the settings for the 'orig' feature selection option also apply to the 'chi' and 'ig' options. In addition, two additional parameter settings are required if the 'chi' and 'ig' options are selected.

#### *Binary Split Used ('yes' / 'no')*

This parameter determines whether or not the CHI or IG calculation is treated as a multiple class problem, or a set of binary problems, whereby the target class is treated as one class and the remaining classes are combined and treated as a second class. Note, this option creates a large number of features if many classes are considered.

#### *Number of Features Outputted*

This parameter determines how many features are generated using the CHI or IG measures, regardless of how many original features are generated. Clearly, if a binary split option is not used, the maximum number of features that can be outputted will equal the number of original features. (Using 'all' defaults to the maximum number of features possible). On the other hand, if a binary split option is applied and all features are used, the resulting number of generated features will equal the original number of features multiplied by the number of classes.

The default settings in the 'Create Project' window can be set in the 'General Preferences'

window described above.

When the Create button is pressed in the 'Create New Project' window, *AntMover* will load in the raw training data from the directory specified, and convert the files into a specialized format that is understood by the system. The converted files are then stored in the 'Training Data' directory under the newly created project directory. Following this, the training files are processed and the new project knowledge representation is created. To ensure that the conversion process is successful, the raw training data has to be organized according to the structure given in Figure 1.24.

#### **Figure 1.24 Directory Organization for Raw Training Data**

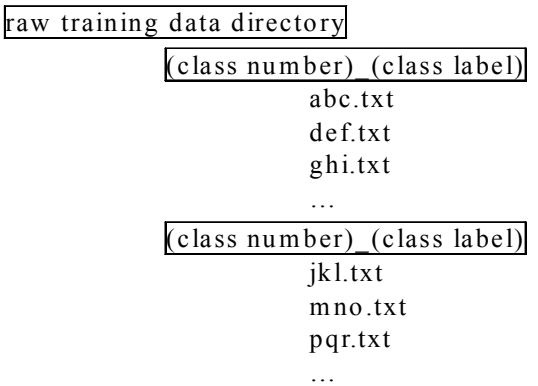

From Figure 1.24, it can be seen that each class must be correctly named with a class number followed by an underscore, followed by the class name (no spaces included).

#### *1.14 Opening an Existing Project*

One important feature of *AntMover* is that it can be used to investigate the structure of a target text using information stored in any project generated by the system. The active project can also be switched at any time, allowing a user to see the effects of applying different structural models and parameter settings immediately. This can be useful, for example, if the target text directory contains a multitude of different text types from a wide range of disciplines, or for investigating which structural model from a set of models in the system applies best to a corpus of data.

To select a project, choose the "Select Project" option under the FILE menu. This opens the 'Select Project' window (Figure 1.25). The various parameter settings that were

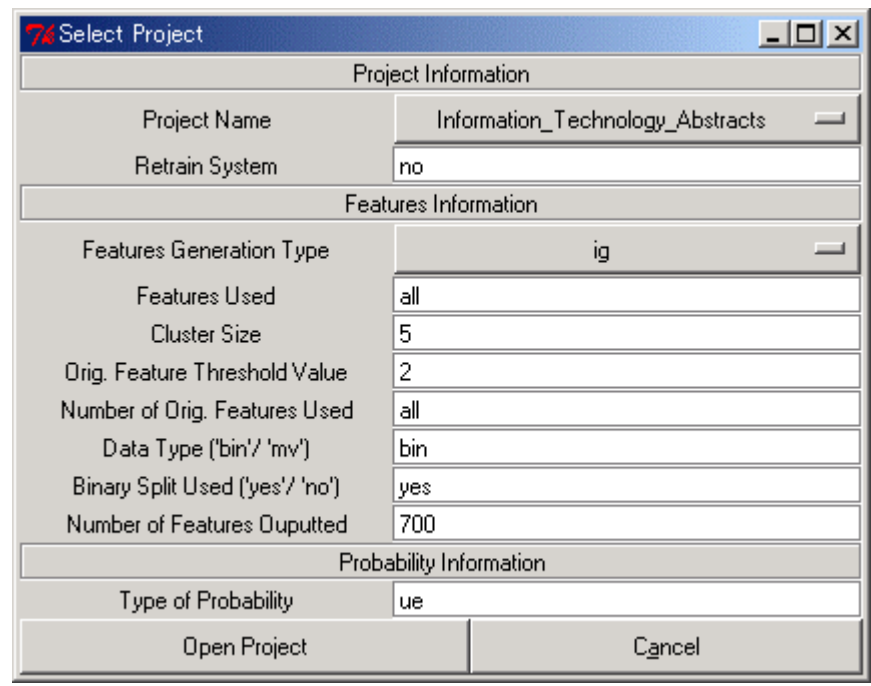

#### **Figure 1.25 The 'Select Project'Window**

used to create the project are displayed in a similar way to those in the 'Create Project' window. In addition, the 'Select Project' window can be used to retrain the system after new training data has been added to a project via the 'Add to Training' tool described earlier. Also, because *AntMover* uses a Naïve Bayes classifier to determine the class of a target text, it is possible to set the classifier to work with even class probabilities (e) or uneven class probabilities (ue). Using the (e) setting means that the system will treat all classes as equally probable when determining the class of a target text. In contrast, the (ue) setting will cause the system to base class probabilities on their distribution within the training data.

#### **Figure 1.26 Deleting a Project in** *AntMover*

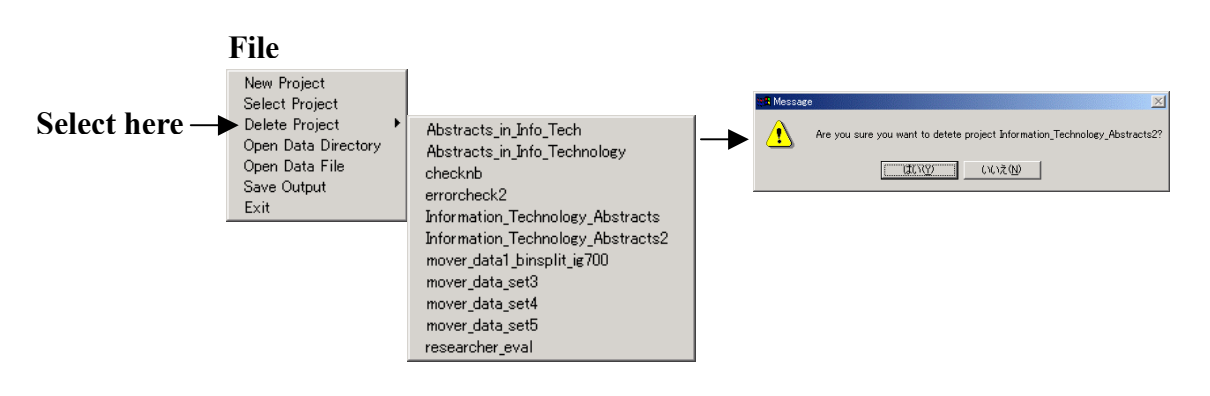

## *1.15 Deleting an Existing Project*

If a project is no longer required in *AntMover*, it can be deleted (erased from the system) using the "Delete Project" option under the FILE menu. After selecting the project to be deleted, a warning dialog will appear to confirm the action about to be performed. If the user chooses 'YES' in this dialog box, the project will then be deleted (Figure 1.26). Note that the active project cannot be deleted.